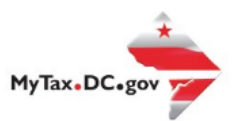

# **MyTax.DC.gov User Guide: How to Store Bank Account Information**

Storing your bank account information in MyTax.DC.gov makes it faster and simpler to pay your taxes online. **You can follow the steps below for both business and individual tax accounts.**

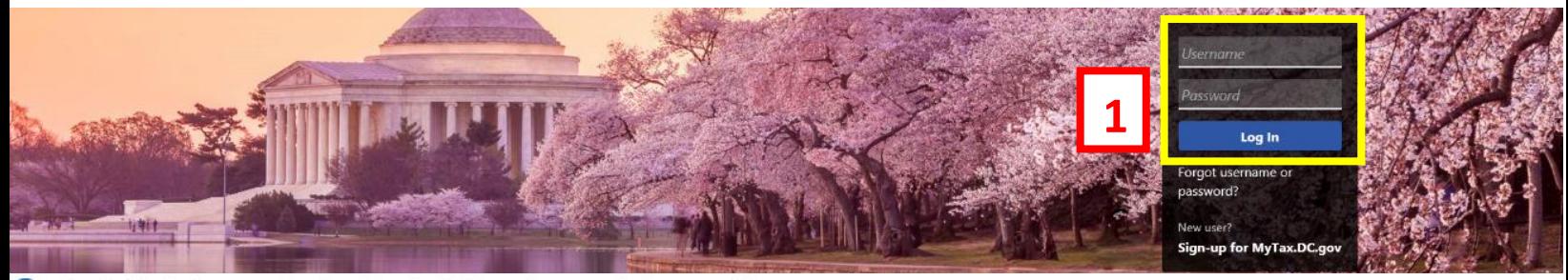

Q Can't find what you're looking for? Enter keywords here to filter.

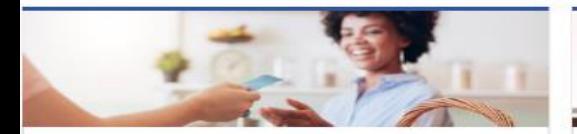

# **Business**

I want to...

- > Register a New Business Form FR-500
- > Register a Special Event Form FR-500B
- > Request a Certificate of Clean Hands

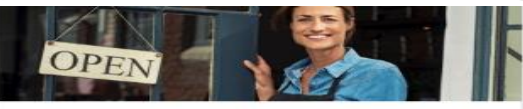

# Clean Hands

I want to...

- > Request a Certificate of Clean Hands
- > Validate a Certificate of Clean Hands
- > Learn More About Certificate of Clean Hands

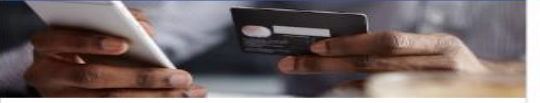

# **Quick Payments** I want to ...

> Pay with Credit/Debit Card

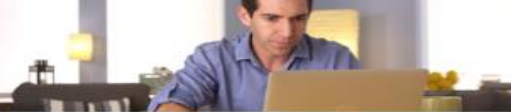

# Individual

I want to...

- > Check the Status of My Refund
- Learn More About DC Freefile/Fillable Forms  $\rightarrow$
- Respond to Verification Letter  $\rightarrow$
- **View Tax Forms**  $\rightarrow$

#### **MAN Securities: EQUE D-10 Individual Contract Contract Property**

#### Forms

I want to...

- > Submit an Extension
- > View/Retrieve Current Year Tax Forms
- > View/Retrieve Prior Year Tax Forms
- View MeF Information

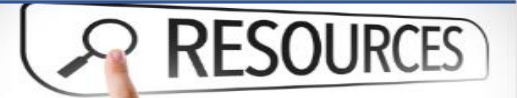

#### Resources

I want to ...

> Go to OTR Homepage

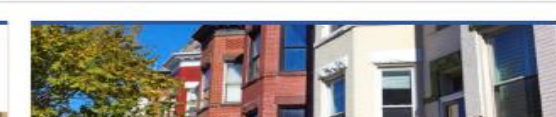

# **Real Property**

I want to...

- > Make a Real Property Payment
- > Search Real Property by Address or SSL
- > View More Options

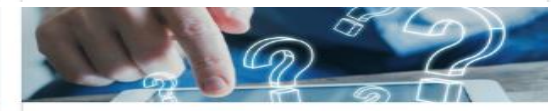

# Quick Links

I want to...

- > Submit a Customer Service Survey
- > View FAQs
- > View Tutorials
- > Contact OTR

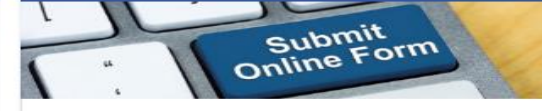

### Submissions

I want to ...

- Retrieve a Saved Submission or Previously Filed Return
- > Submit Requested Documentation
- > Submit VDA

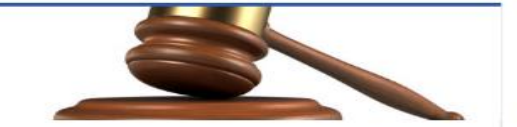

**Tax Law and Guidance** 

> View Private Letter Rulings

I want to

- > View DC Tax Code
- > View Tax Guidance Issued by OTR
- > View Notices

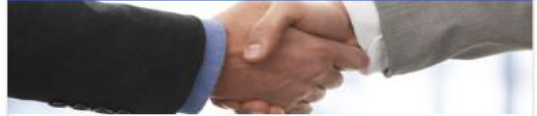

**Taxpayer Advocate** 

I want to ...

- > View Taxpayer Bill of Rights
- > Request Assistance
- > En Español

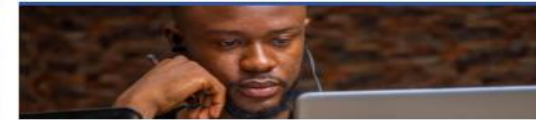

More...

I want to

- > File Form FR-329 Consumer Use Tax Return
- > Request Government Exemption
- > Request Residential Parking Exemption
- > Search for Certificate/License Exemptions

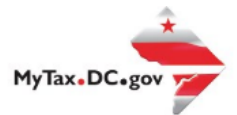

# **MyTax.DC.gov User Guide: How to Store Bank Account Information**

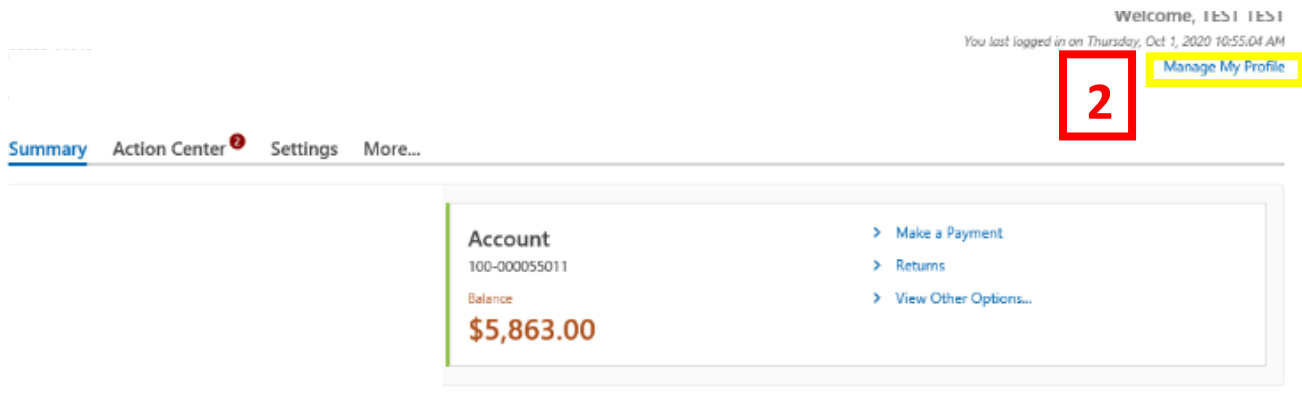

- 1. From th[e MyTax.DC.gov](file:///C:/Users/brownh/Desktop/MyTax.DC.GOV) homepage, log in using your **Username** and **Password**.
- 2. In the user profile, locate and **click** the "**Manage My Profile"** link in the upper right corner.

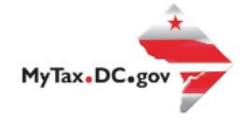

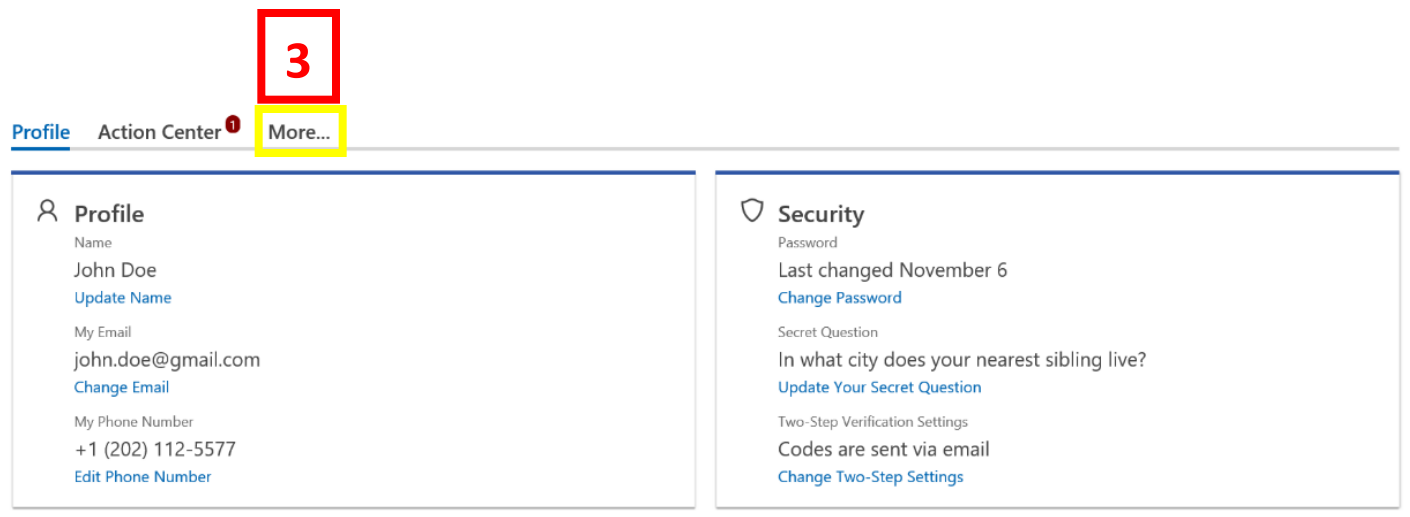

3. You will be navigated to the **Manage My Profile** page. Locate and **click** the **More** tab.

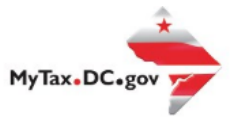

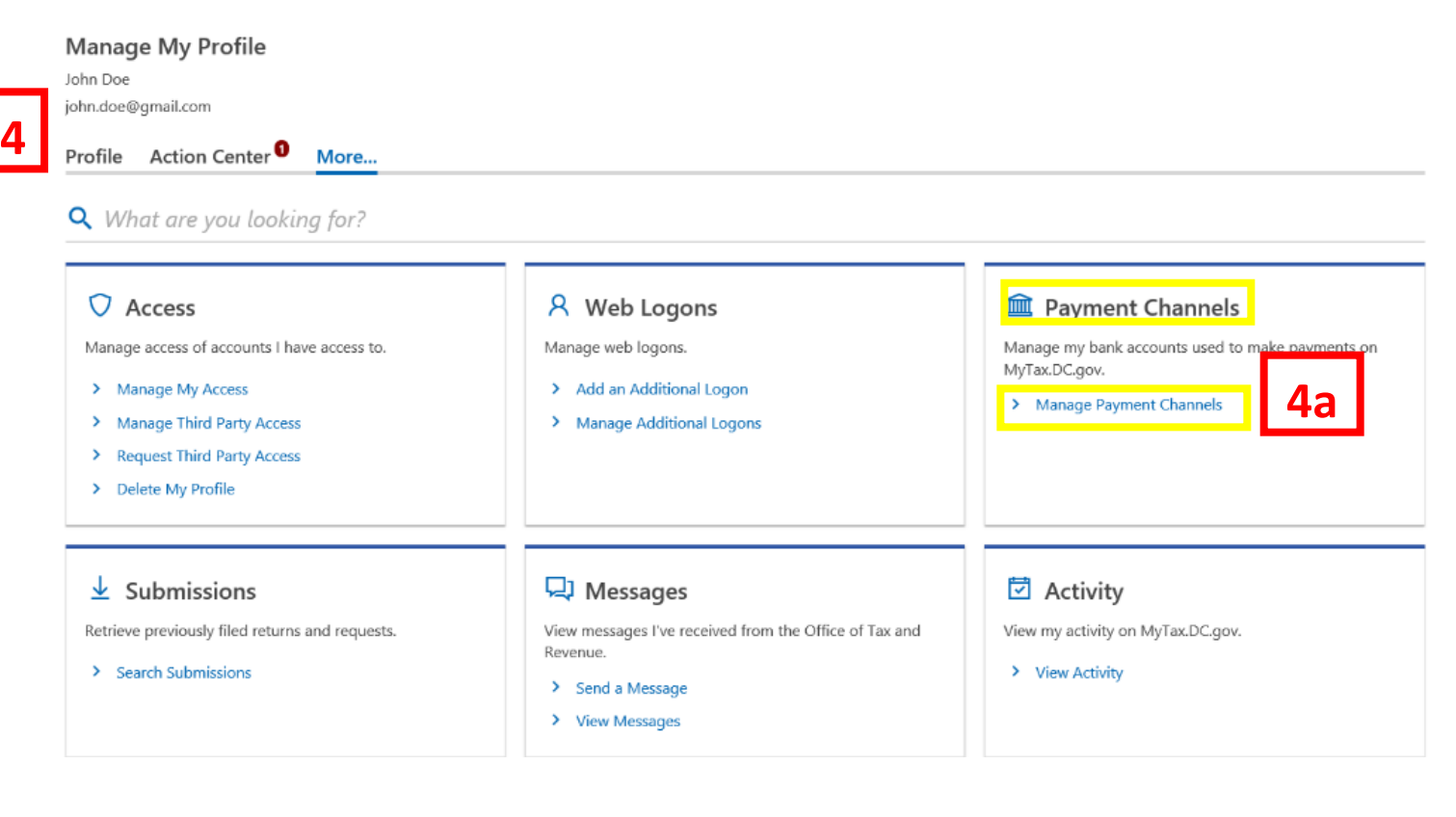

- 4. You will see your "**Payment Channels**" section.
	- a. Locate and **click** the **Manage Payment Channels** hyperlink.

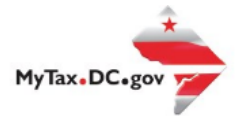

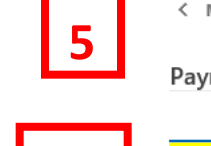

**5a**

Manage My Profile Filter ment Methods  $\bigoplus$  Setup new payment channel

5. On the **Payment Methods** page, click **Setup new payment channel.**

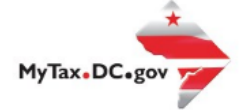

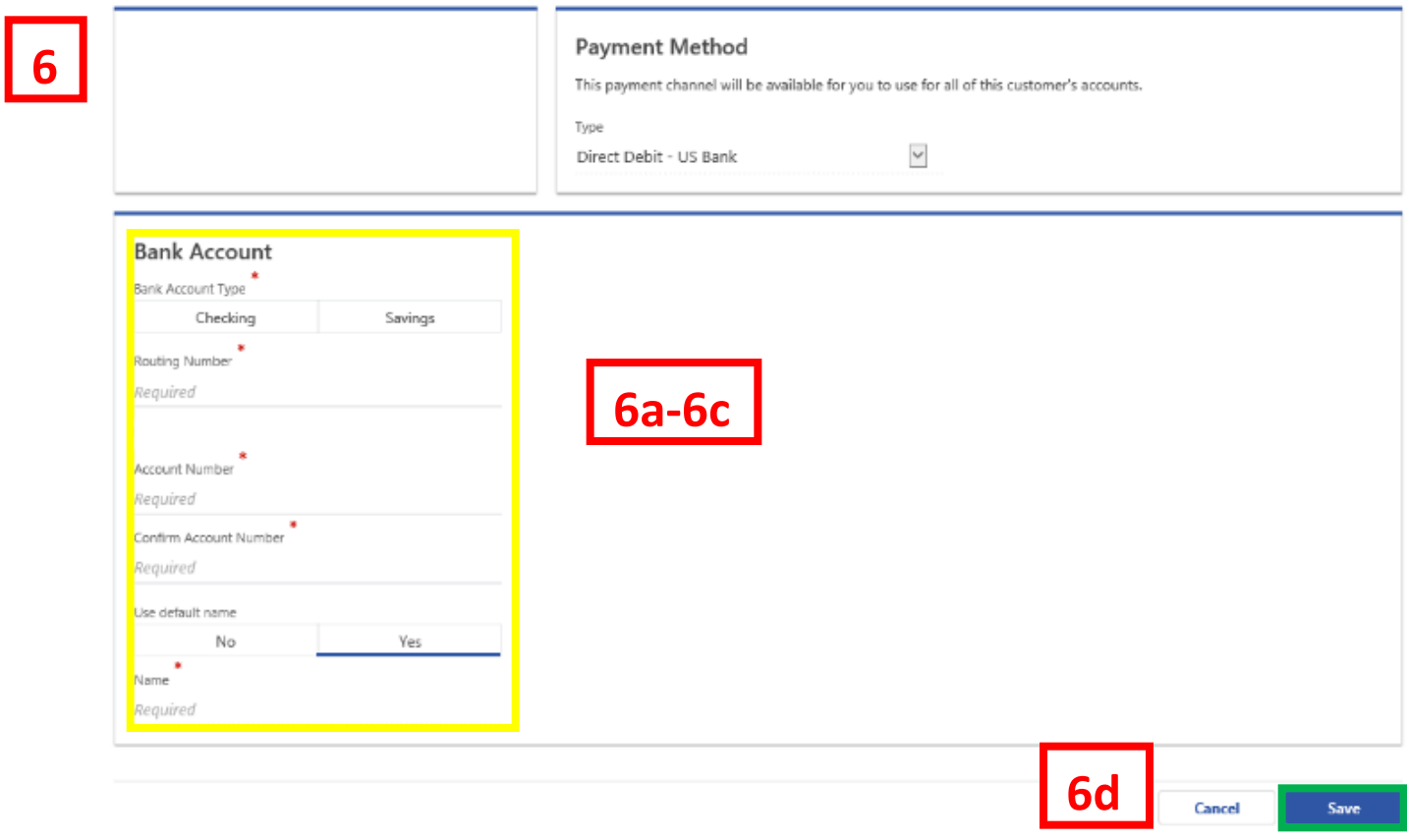

- 6. From the **Payment Method** page, store your bank account information to use for future tax payments.
	- a. Use the menu to select the bank account type (e.g. checking, savings).
	- b. Enter your bank's routing and account number in the designated fields.
	- c. Answer yes or no to **Use default name**. Choose to name your stored bank account by entering a name in the field provided under **Name**.
	- d. Click the **Save** button to store your bank account.

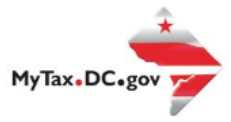

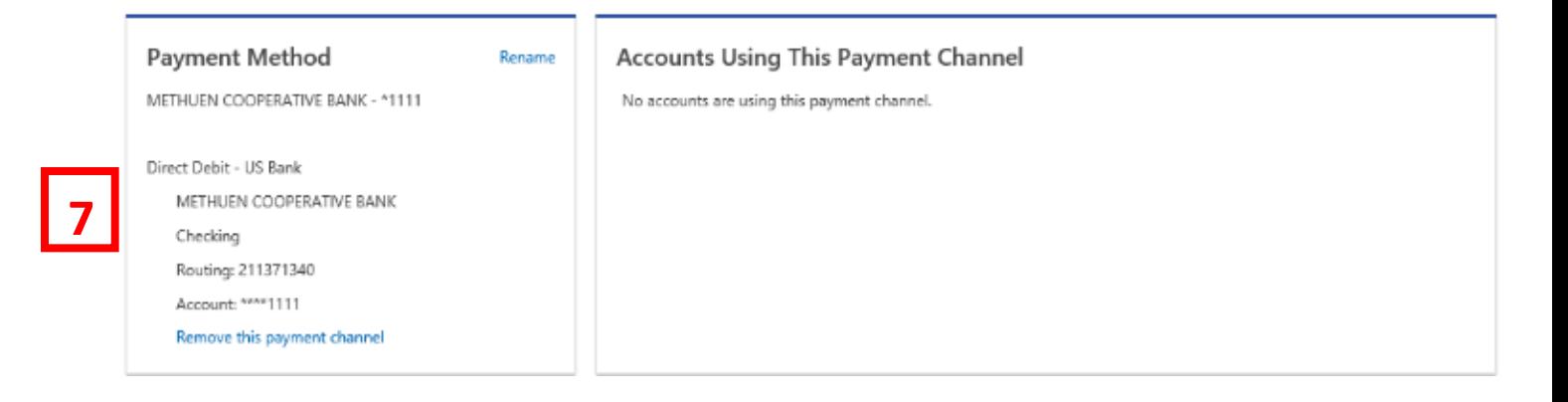

7. Your bank account information is stored in you[r MyTax.DC.gov](file:///C:/Users/brownh/Desktop/MyTax.DC.gov) profile.

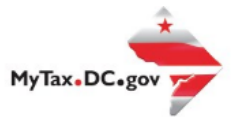

# **To verify your bank account information stored successfully, follow the steps below.**

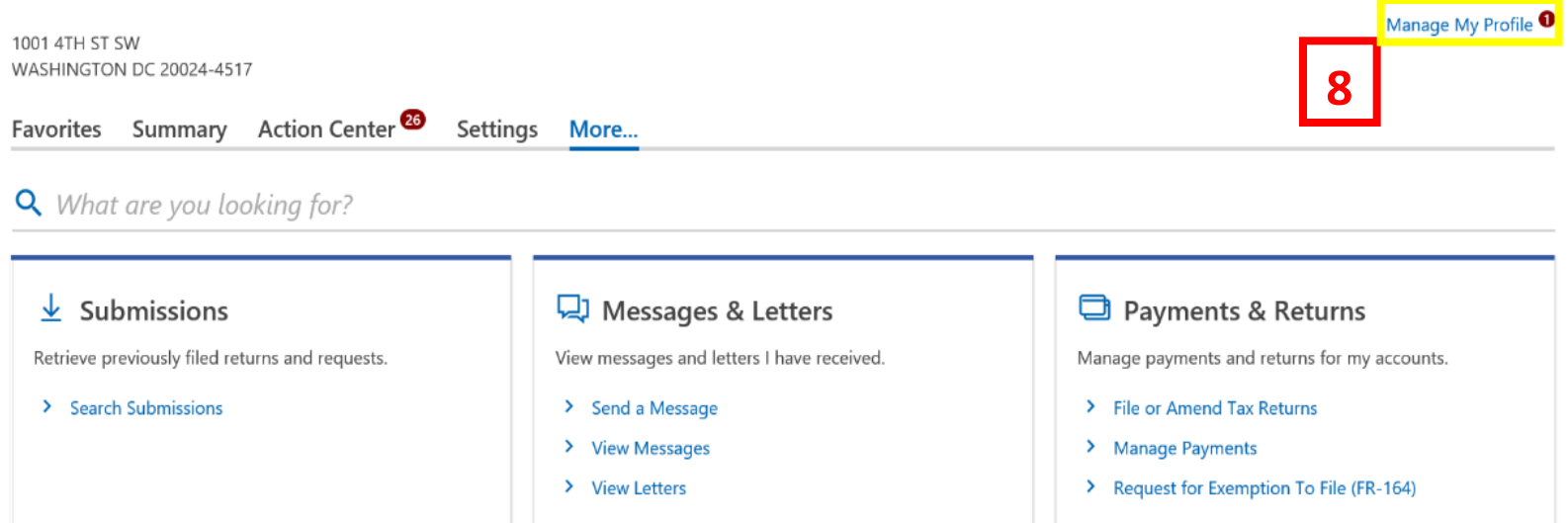

8. In the user profile, locate and **click** the "**Manage My Profile**" link in the upper right corner.

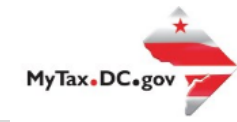

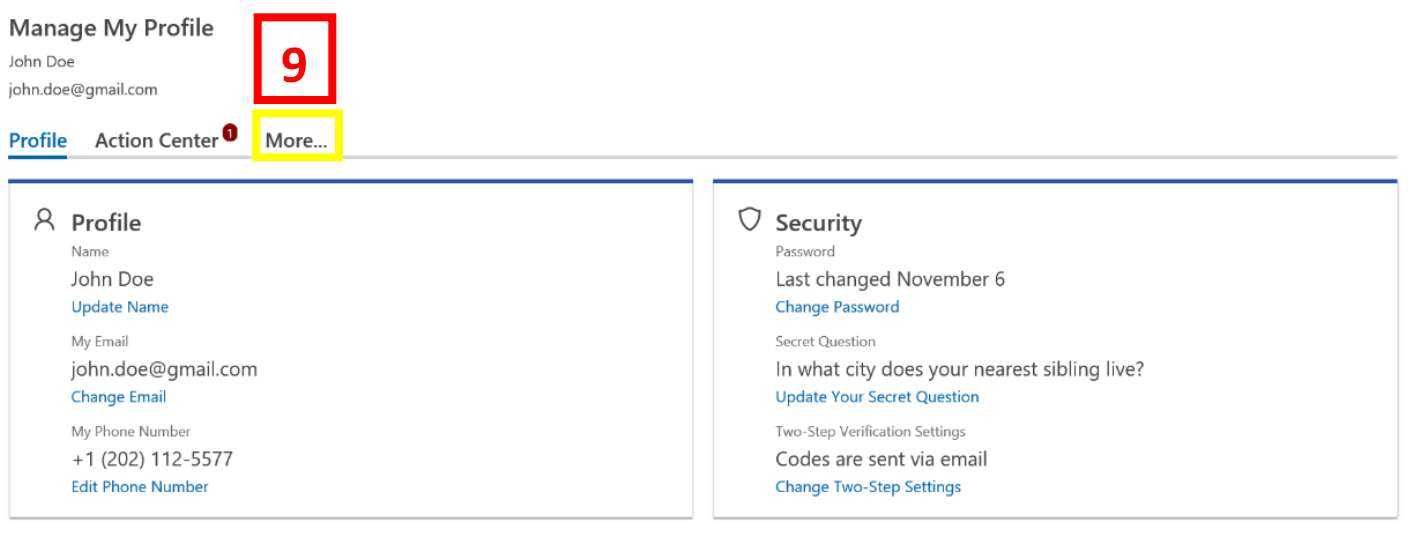

9. You will be navigated to the **Manage My Profile** page. Locate and **click** the **More** tab.

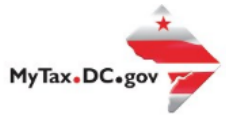

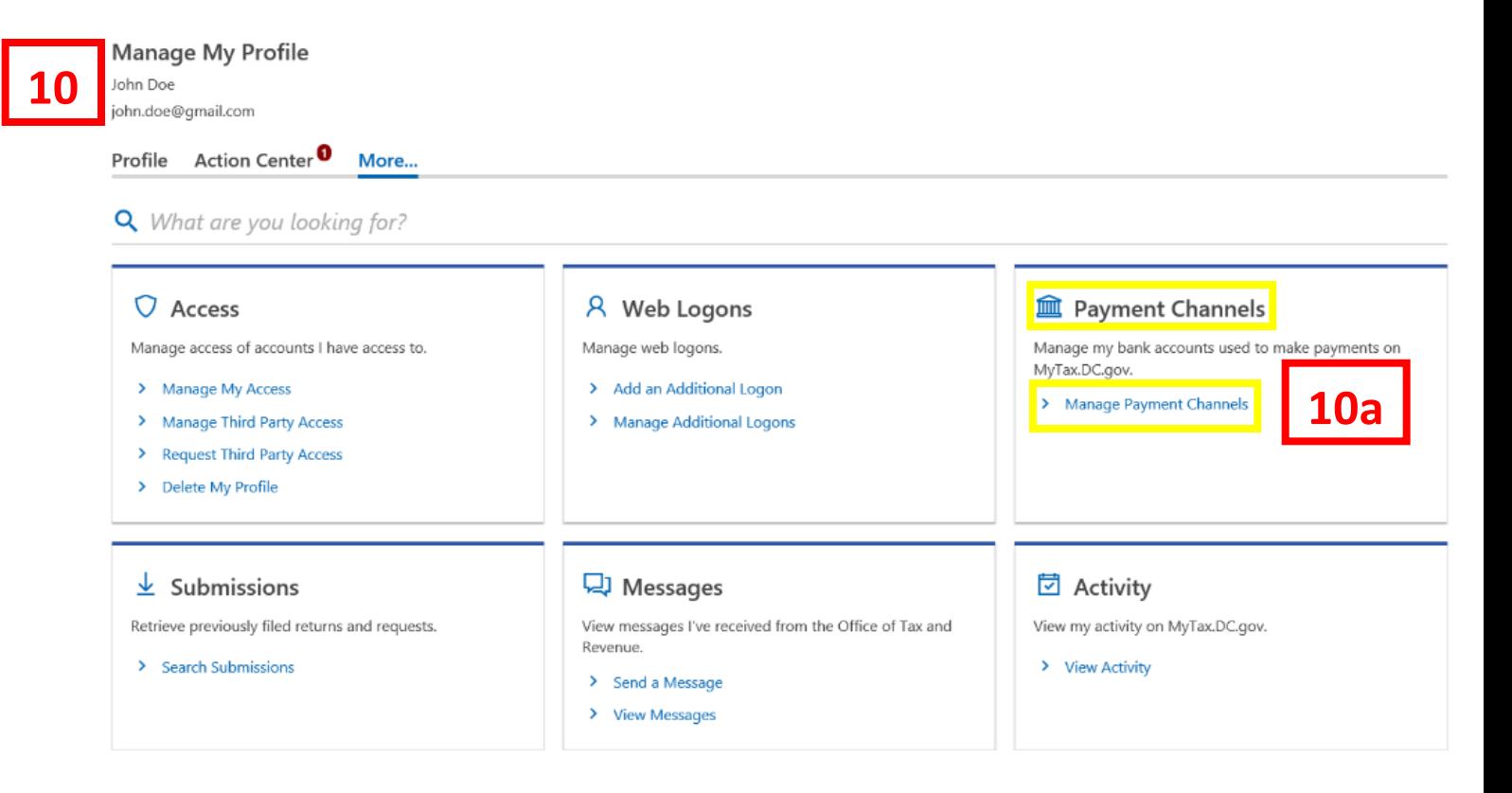

- 10. You will see your "**Payment Channels**" section.
	- a. Locate and **click** the **Manage Payment Channels** hyperlink.

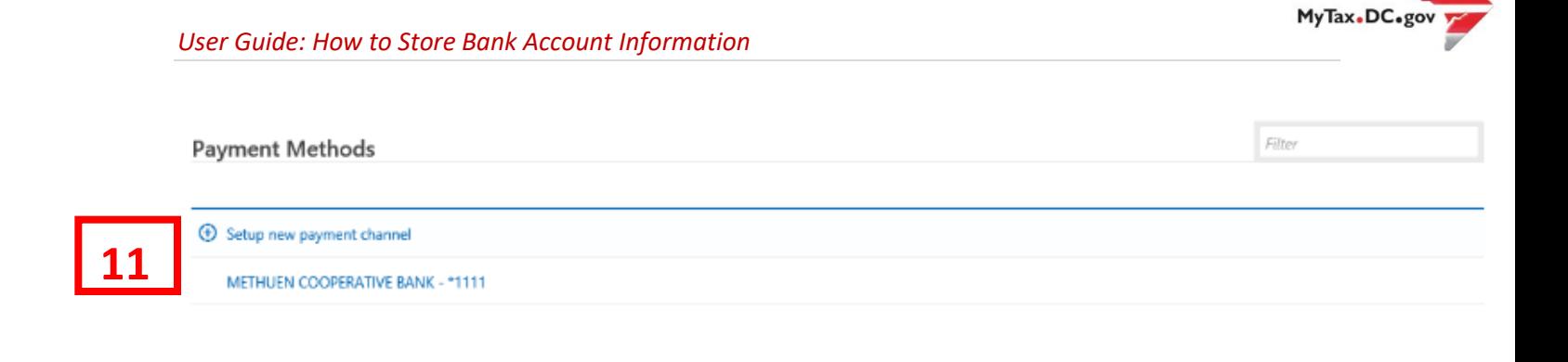

11. The link to the stored payment method displays. Click on the link to display details of the stored bank account.

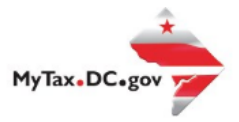

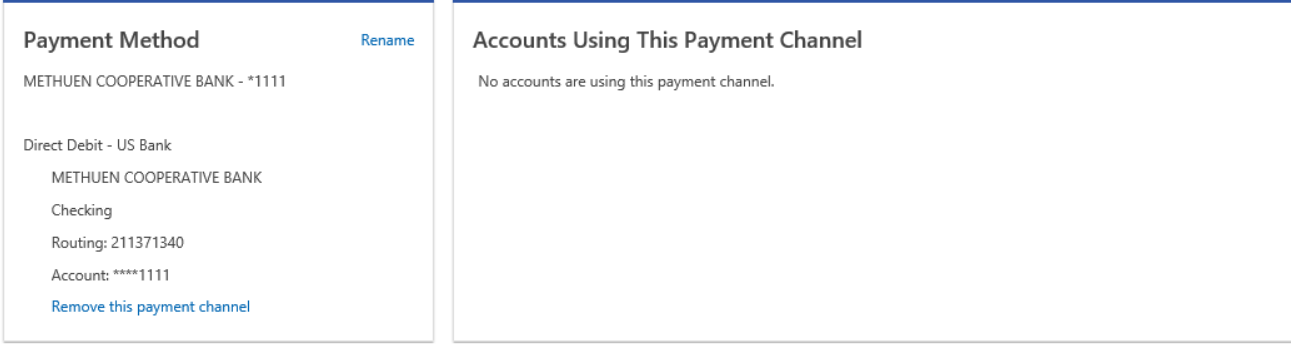

12. You **Stored Bank Account Information** will display.